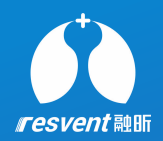

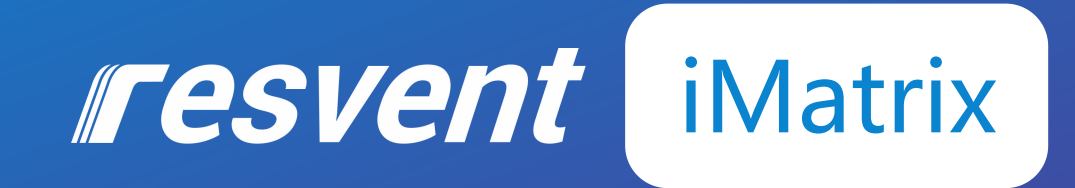

#### iMatrix User Quick Manual

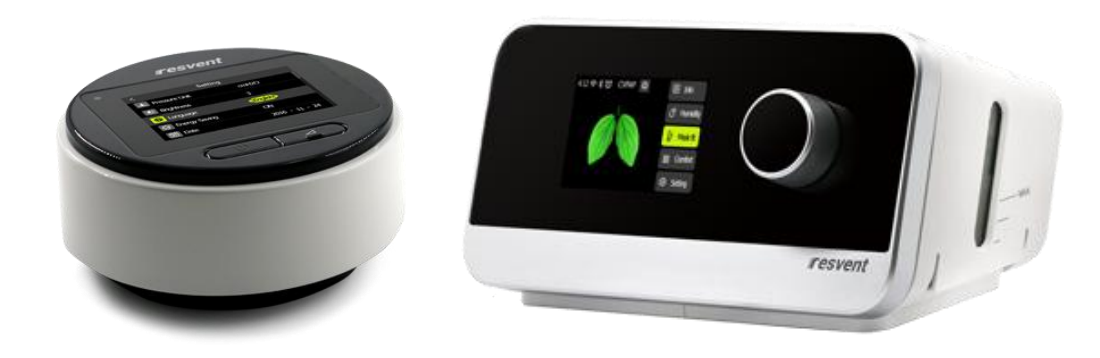

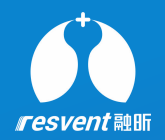

### **Content**

- iMatrix software installation
- Manage patients
- Upload SD card data
- Review patient therapy data
- Manage patient report
- Set language and units

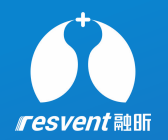

# **1 iMatrix software installation**

**Install iMatrix onto the computer via the software installation package**

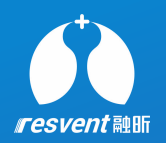

**1** installation package, click and Get the iMatrix software enter the installation interface.

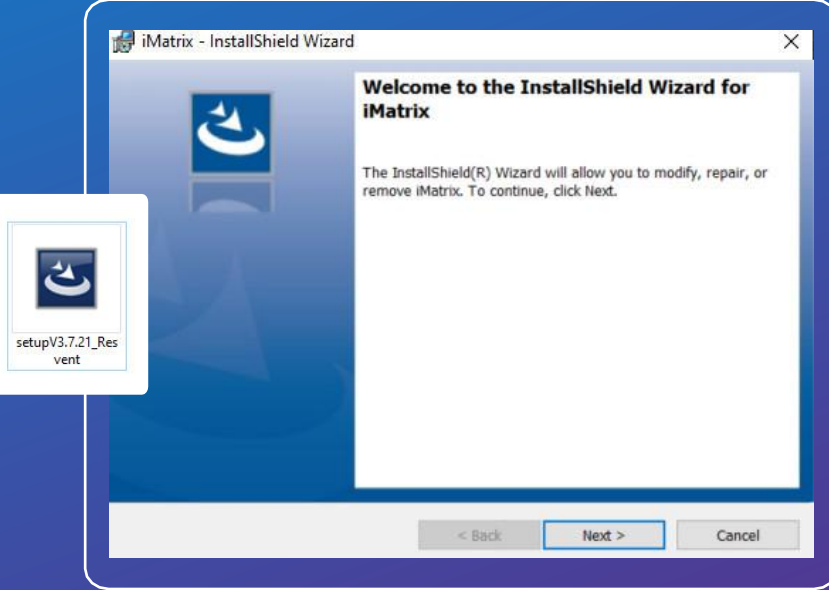

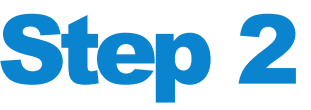

#### **1** Select installation path

**2** Confirm relevant installation items

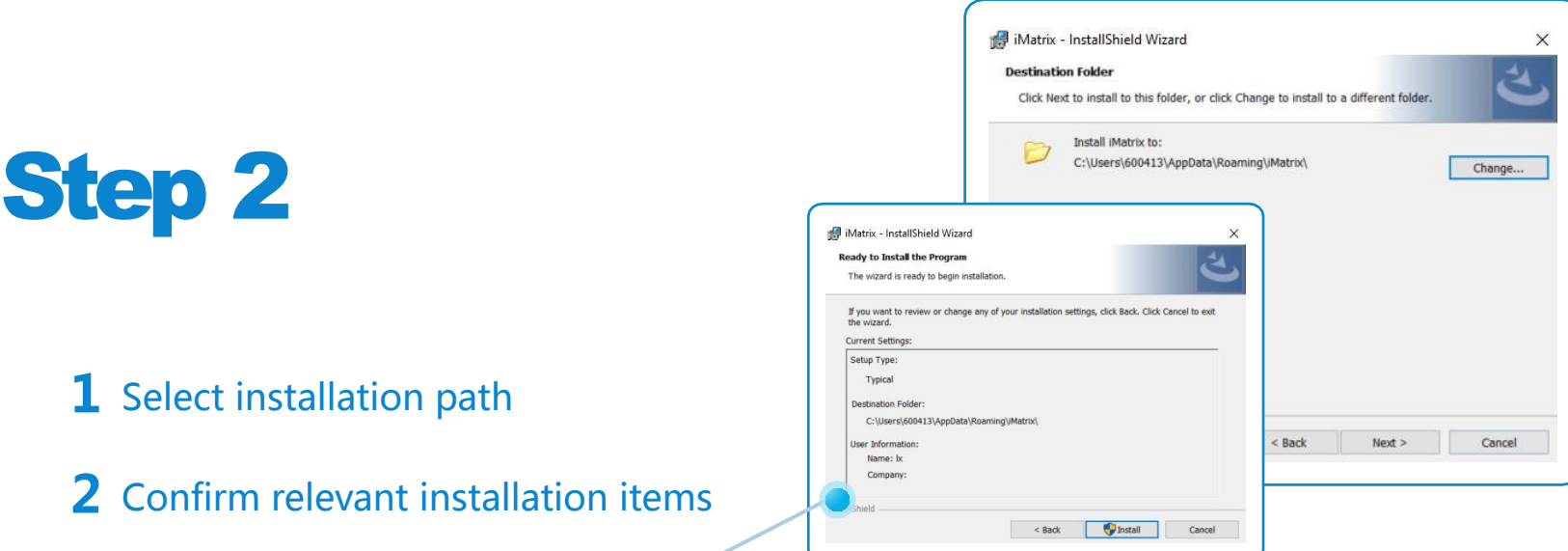

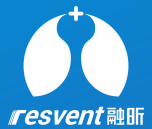

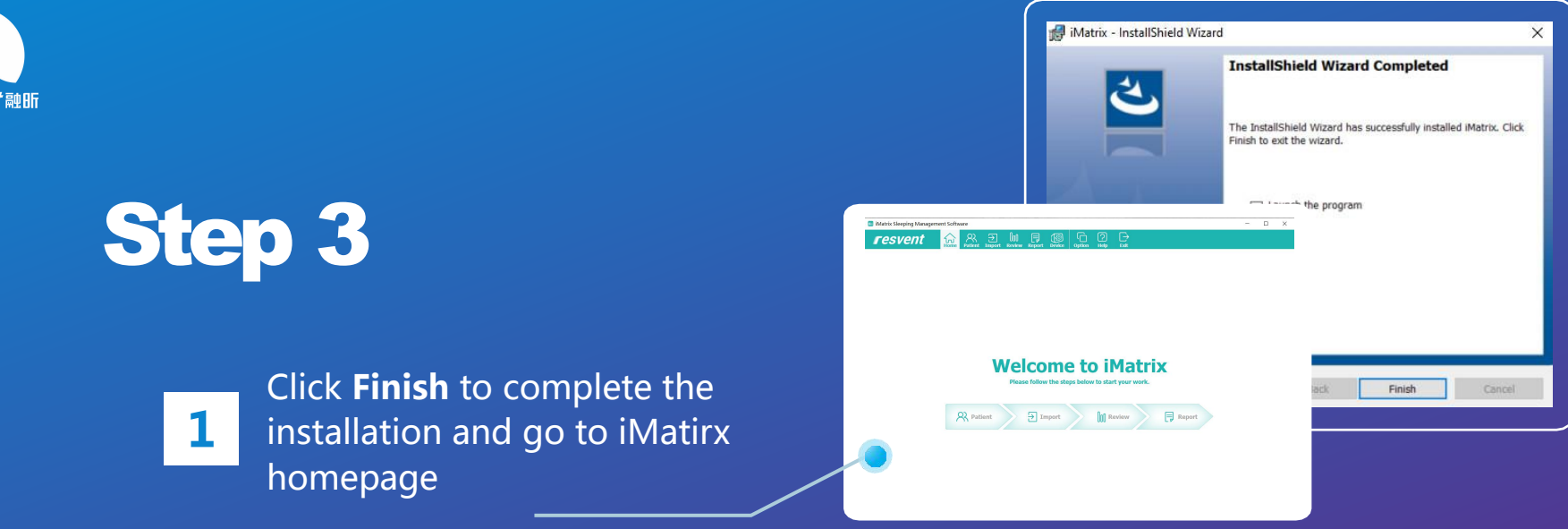

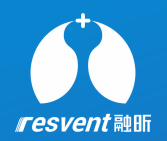

## **2 Manage patients**

**Access the iMatrix to add, edit, delete, divide patients and view basic patient information**

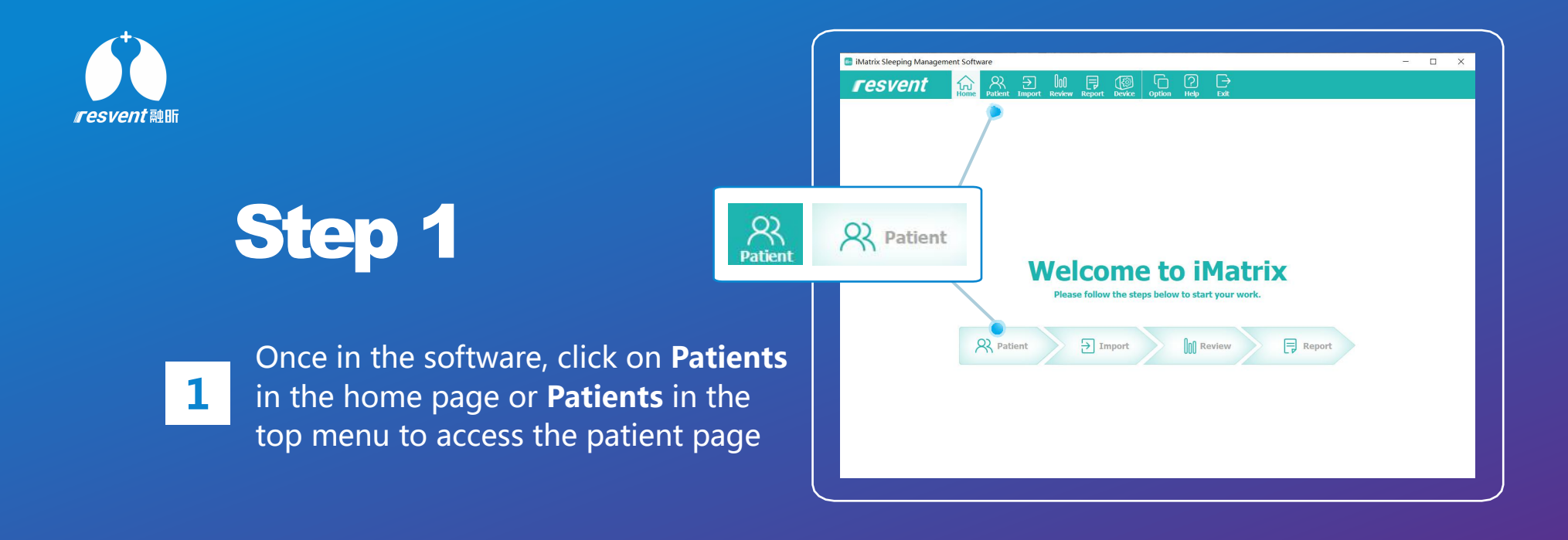

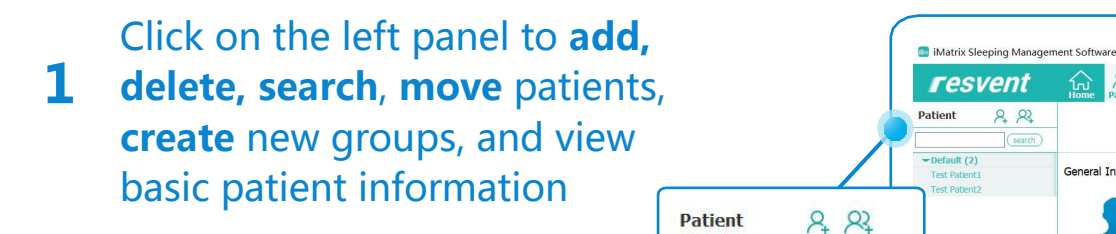

and data uploads.

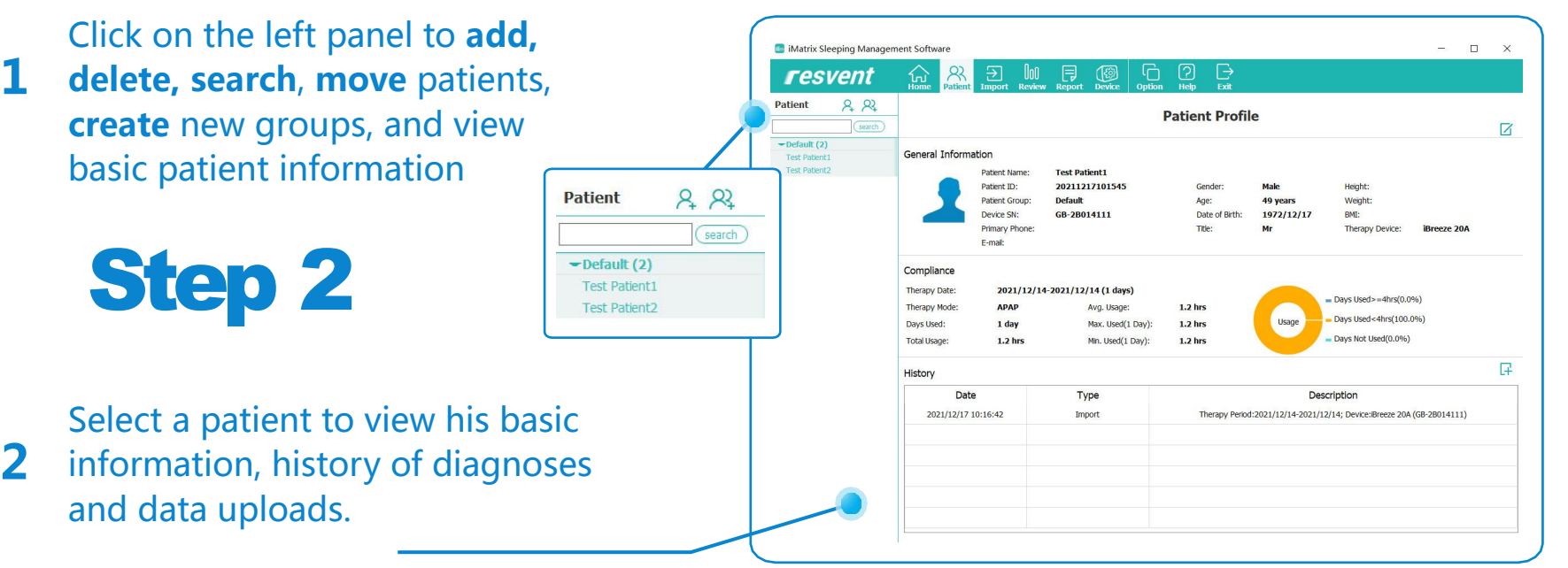

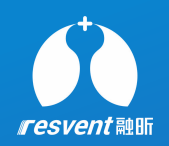

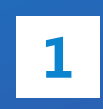

**1** and the rorm, name and date of birth are and the second the second of the second of the second of the second of the second of the second of the second of the second of the second of the second of the second of the seco Click on the **Patient** icon and fill in the form, name and date of birth are and click **Save** to add the patient

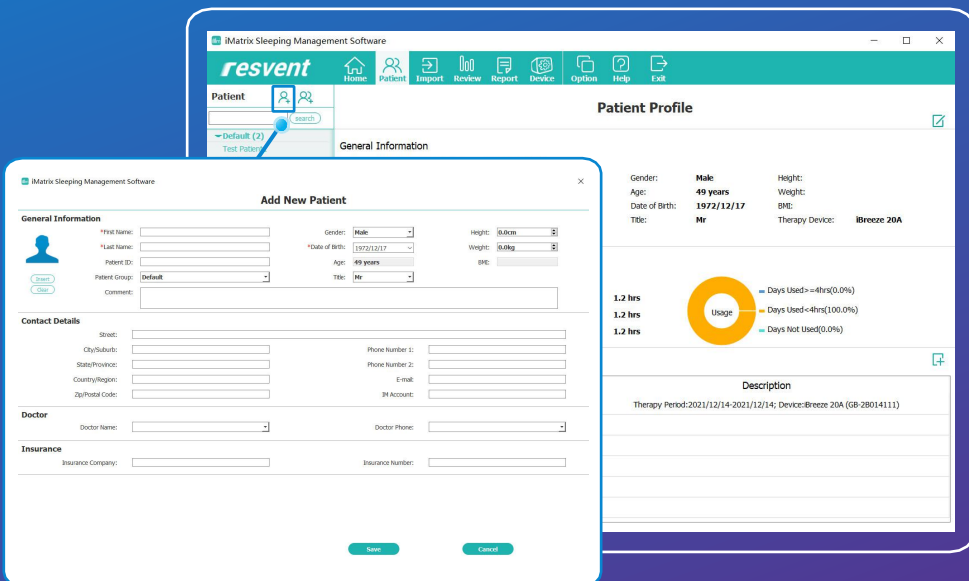

**1** groups, groups can be added, deleted research a supply the set Click on the **Group** icon for managing and renamed via the right column.  $\frac{1}{\sqrt{2\pi}}$ 

Form shows the patients included in the current group. clicking on

**2 Delete / Move** in the right column. patients will be deleted from the group or moved to another group

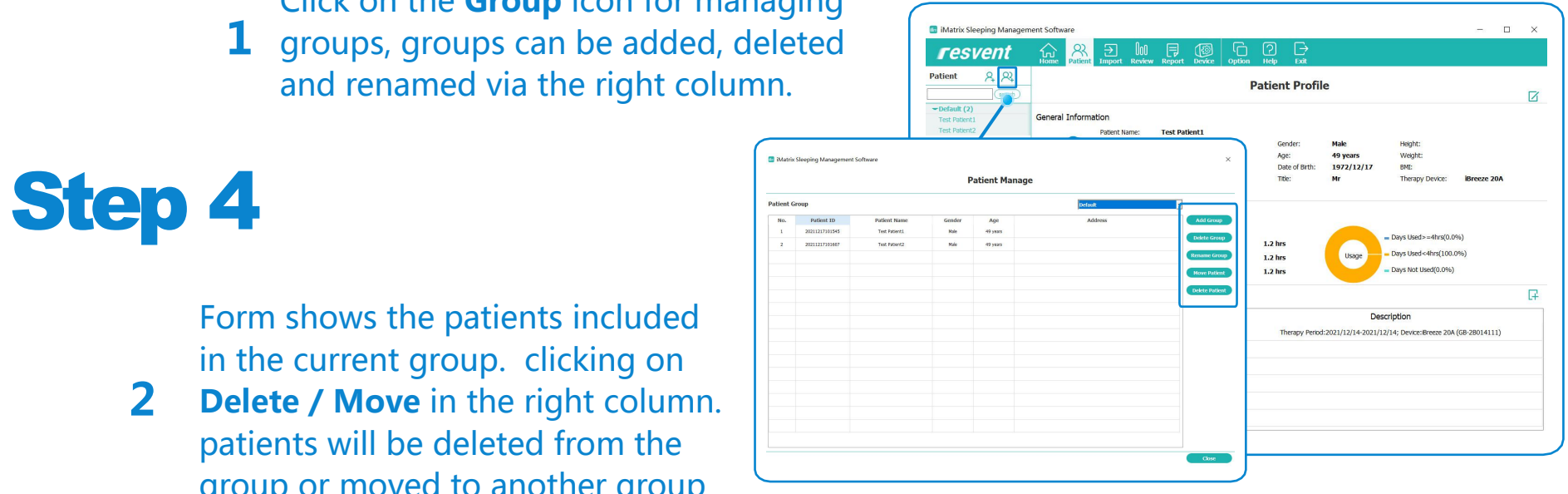

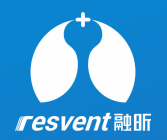

### **3 Upload SD card data**

#### **Access the iMatrix to upload and import SD card data**

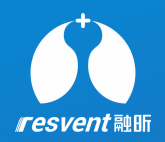

- **1** Get SD card from device
- **2** then plug into computer Insert SD card into card reader,

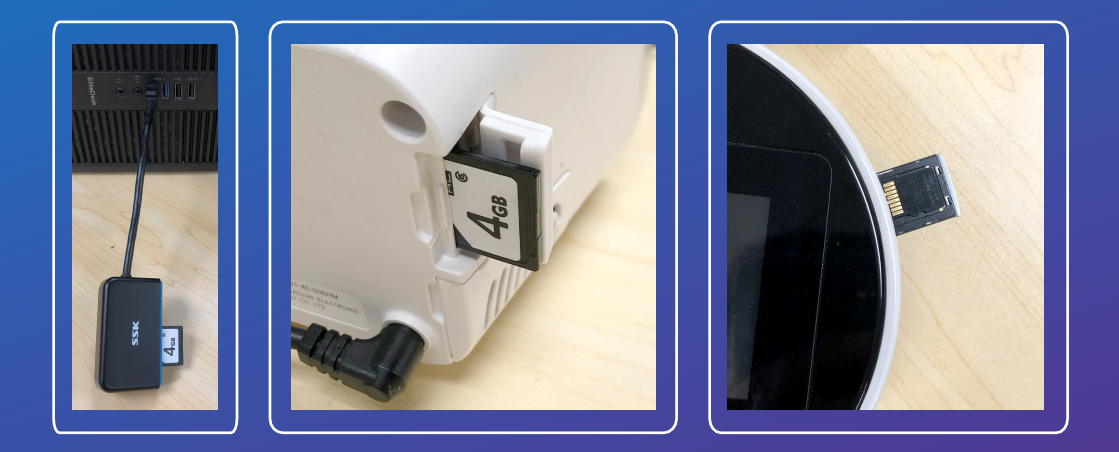

- **1** computer, the system will automatically detect  $\begin{vmatrix} 1 & 1 \\ 1 & 1 \end{vmatrix}$ When the SD card has been inserted into the Superse displayed that would you like to do nex and pop up the data import window.
- **2** import, or import data for temporary view Select the target patient to complete the data

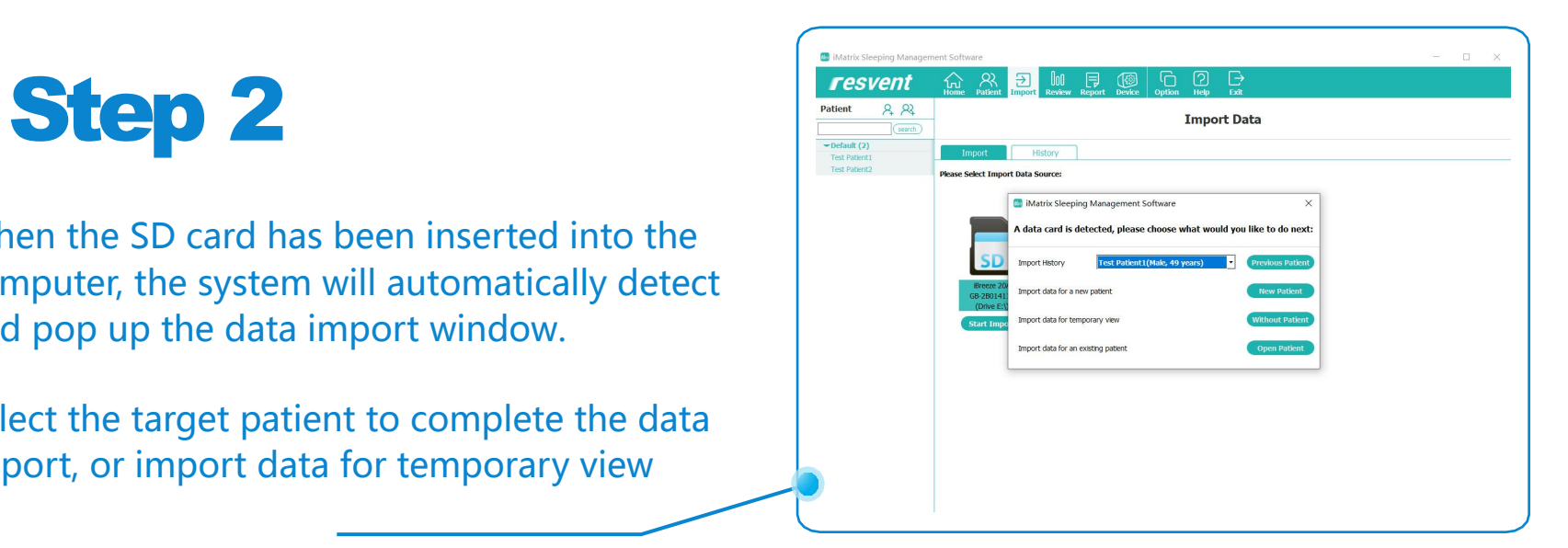

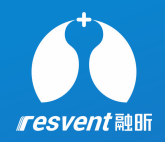

- **1** Click on History to view the SD<br>
Card data upload bistory card data upload history
- **2** The fist will show the date, therapy period,<br>device&SN, patient name and patient ID The list will show the date, therapy perio

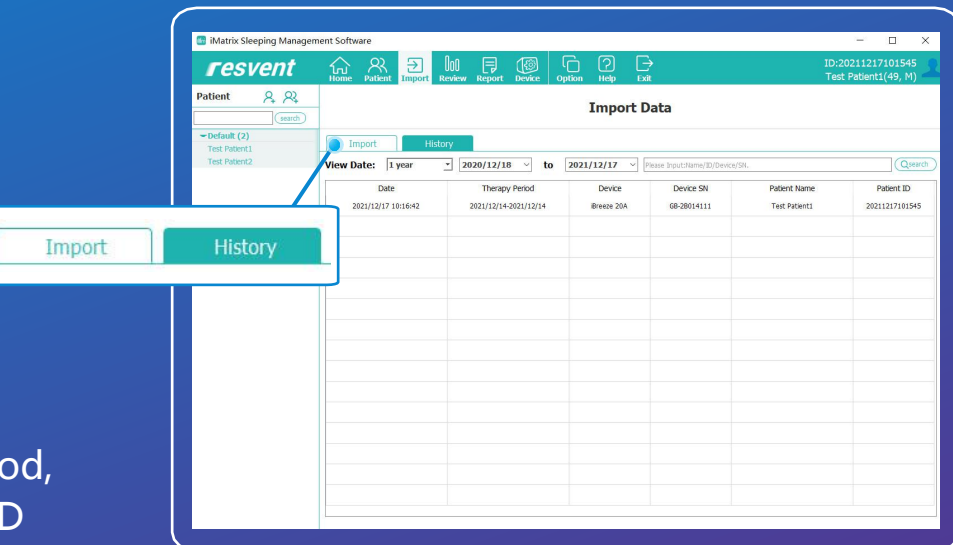

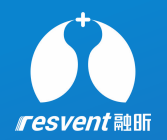

# **4 Review patient therapy data**<br>Access the iMatrix to review patient therapy data statistic,<br>summary, detail and distribution.

**Access the iMatrix to review patient therapy data statistic,**

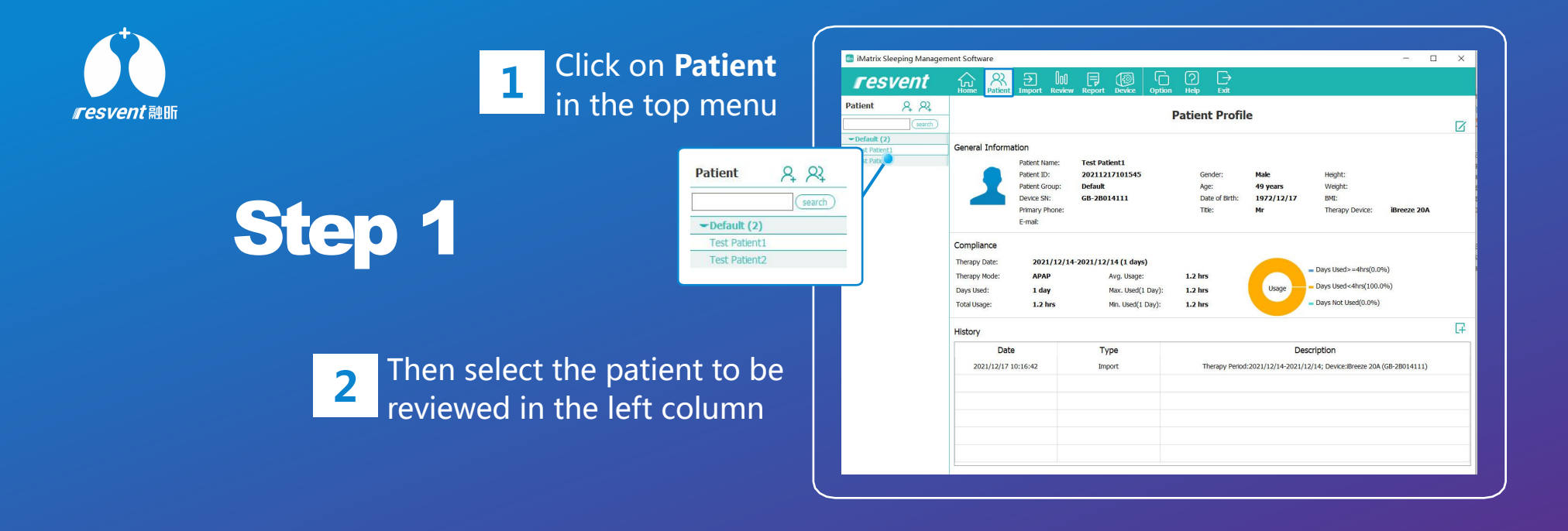

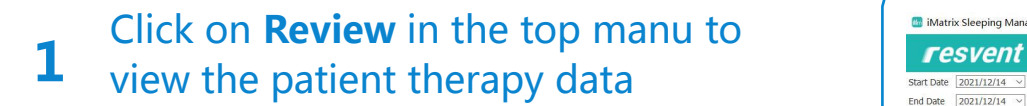

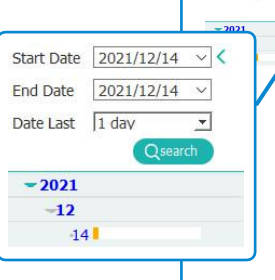

**2** the left column. Therapy data will be Various time periods can be selected in displayed according to the time selected

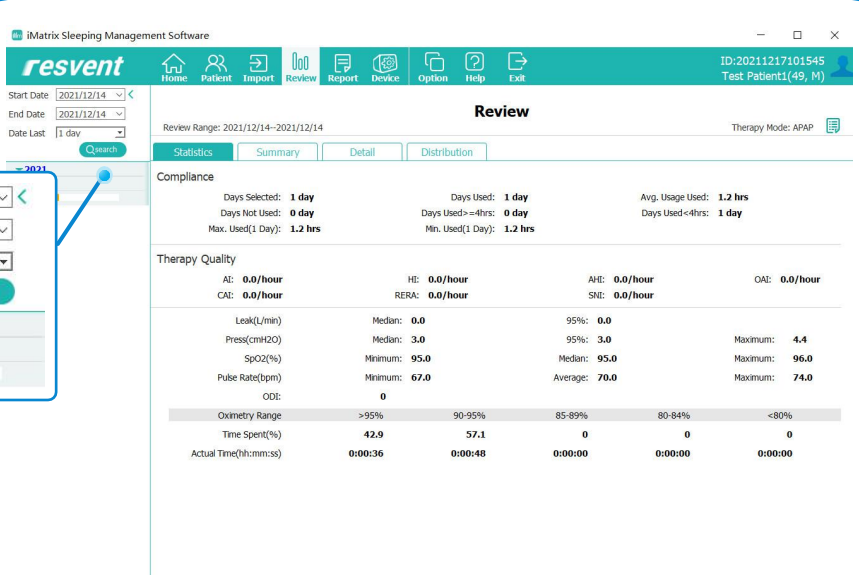

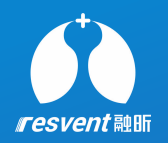

Matrix Sleeping Management Software  $\Box$ 0o0 同  $\circledcirc$  | G  $\circledcirc$  | G ID:20211217101545 resvent  $\curvearrowleft$ Start Date 2021/12/14  $\sim$ End Date 2021/12/14  $\sim$ **Review** Therapy Mode: APAP Review Range: 2021/12/14 -- 2021/12/14 Date Last 1 day Statistics Summary Detail Distribution Summary Detail Distribution and the Magneteest L2 hrs Ang. Usep Used L2 hrs Ang. Usep Used L2 hrs Ang. Usep Used L2 hrs Ang. Usep Used L2 hrs Ang. Usep Used L2 hrs Ang. Usep Used L2 h Qsearch HI: 0.0/hour AHE: 0.0/hour OAI: 0.0/hour CAI: 0.0/hot RERA: 0.0/hou SNI: 0.0/hou Leak/L/min Median: 0.0 95%: 0.0 Press(cmH2O) Median: 3.0 95%: 3.0 Maximum: 4.4 In the therapy data page, switch the view and the state of the state of the state of the state of the state of Median: 05.0 Maximum: 06.0 Average: 70. 74.0 **1** In the therapy data page, switch the view<br>mode to review more detailed therapy data 42.9 57.1  $\overline{0}$  $\bf{0}$ 0:00:36  $0:00:48$ 0:00:00  $0:00:00$ 

**1** CIICK ON THE ICON AT THE LOP HIGHT **SECOND TRESPENT** Click on the **File** icon at the top right

**2** page and determine which data can be Set the therapy data presented in each **Set in the continuum** solution displayed on the page by categorising

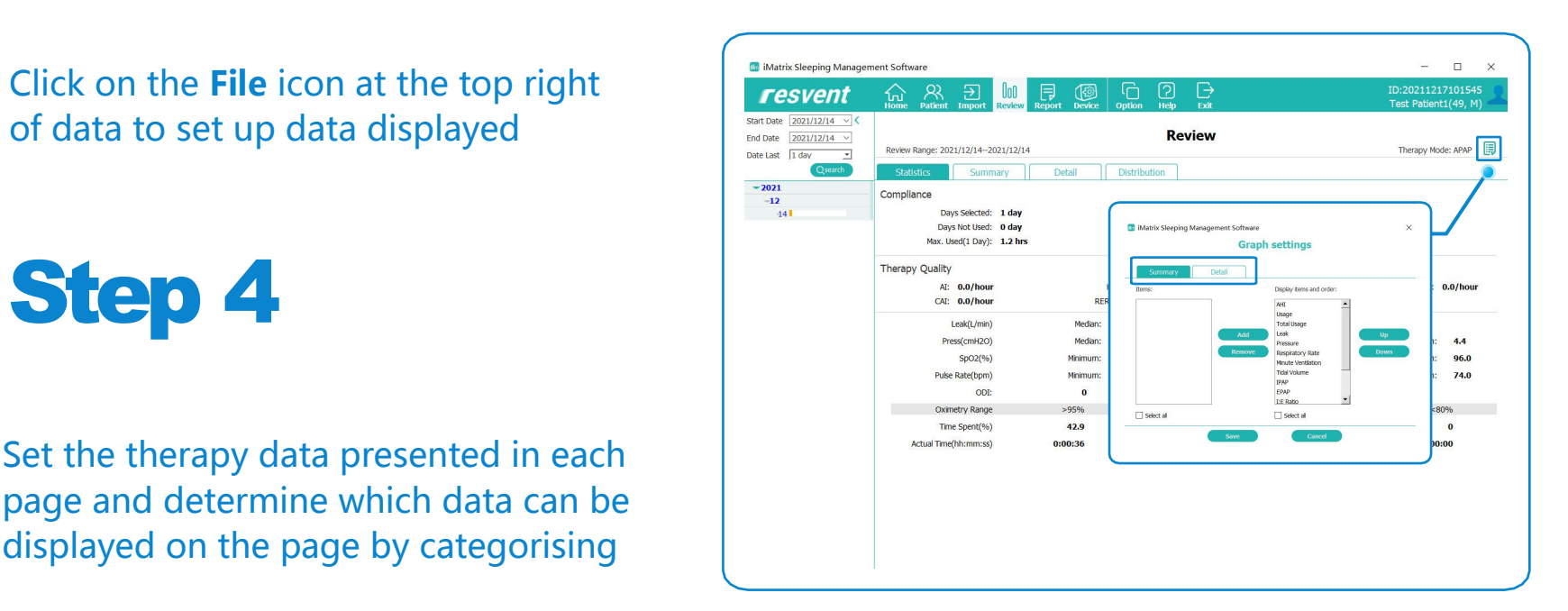

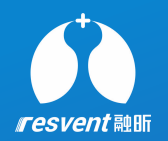

# **5 Manage patient report**

**Access the iMatrix to view, export and print patient report**

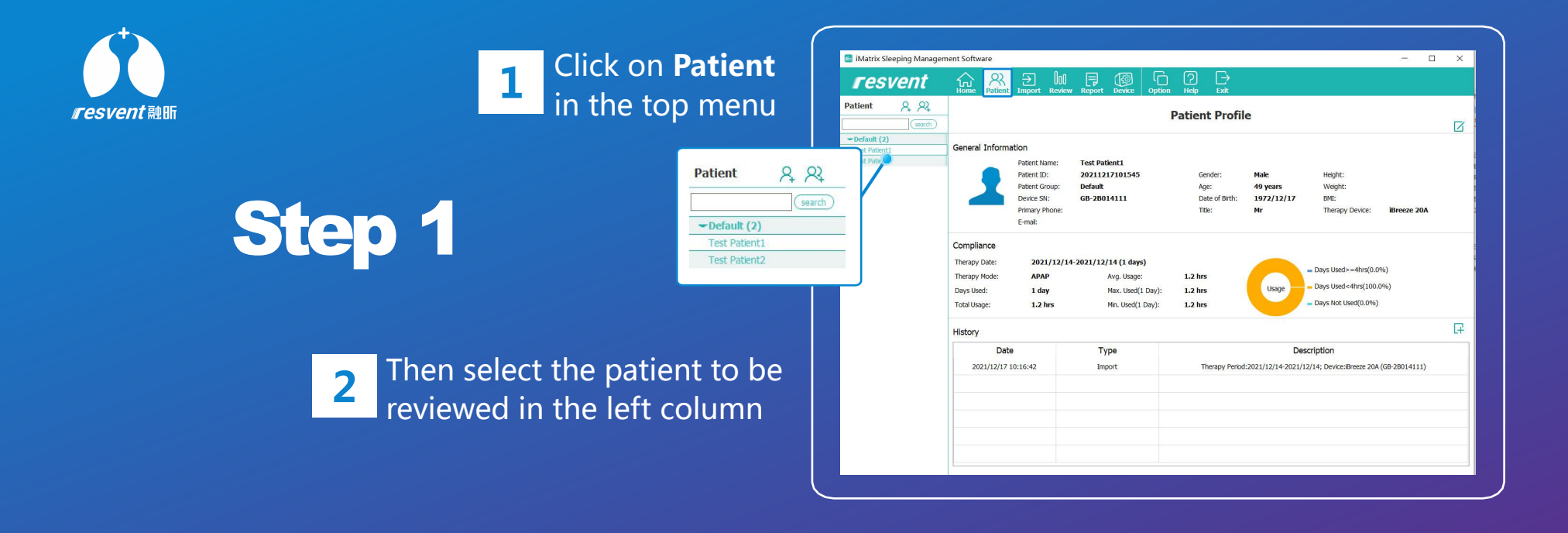

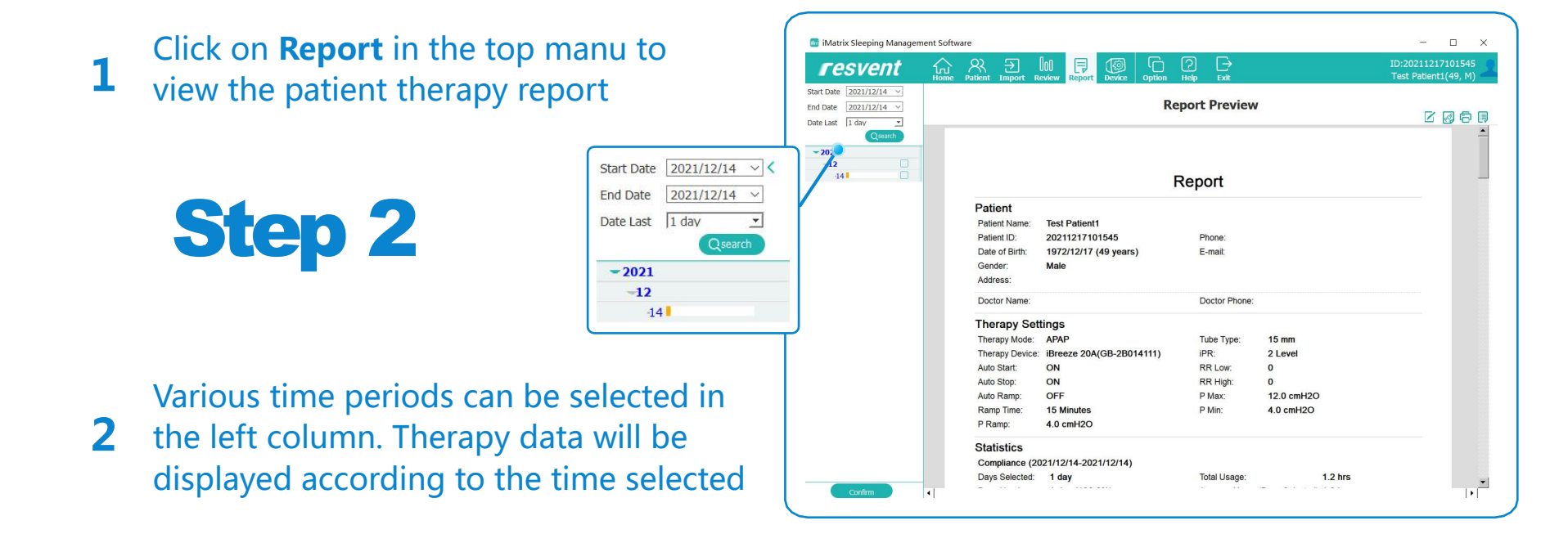

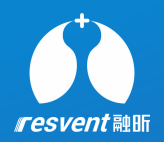

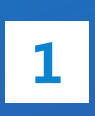

**1** right, therapy reports can be annotated,  $\begin{vmatrix} 1 & 1 \\ 1 & 1 \end{vmatrix}$ Click on the auxiliary toolbar at the top exported, printed and formatted

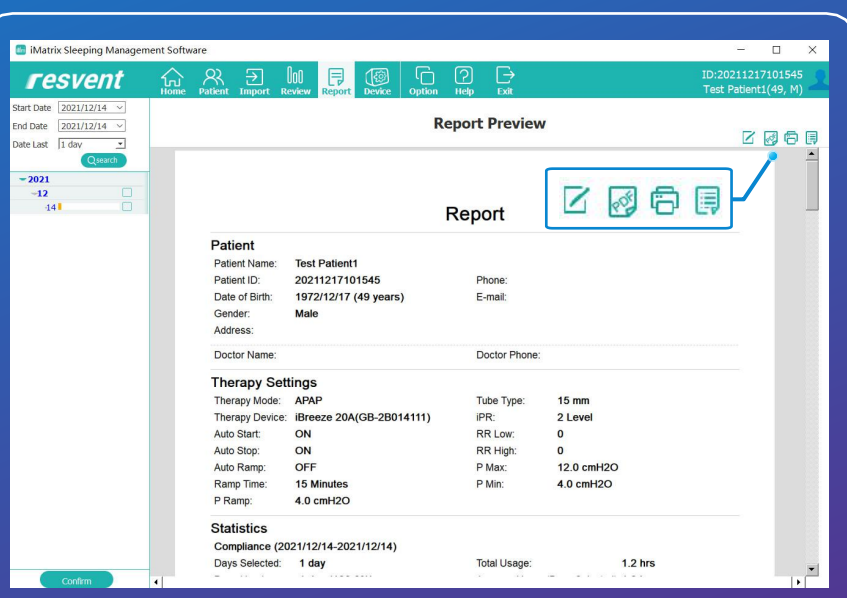

#### Step 4

**1** pop up, select the save path and the therapy Click on **Document** icon, a save window will report will be exported in PDF format

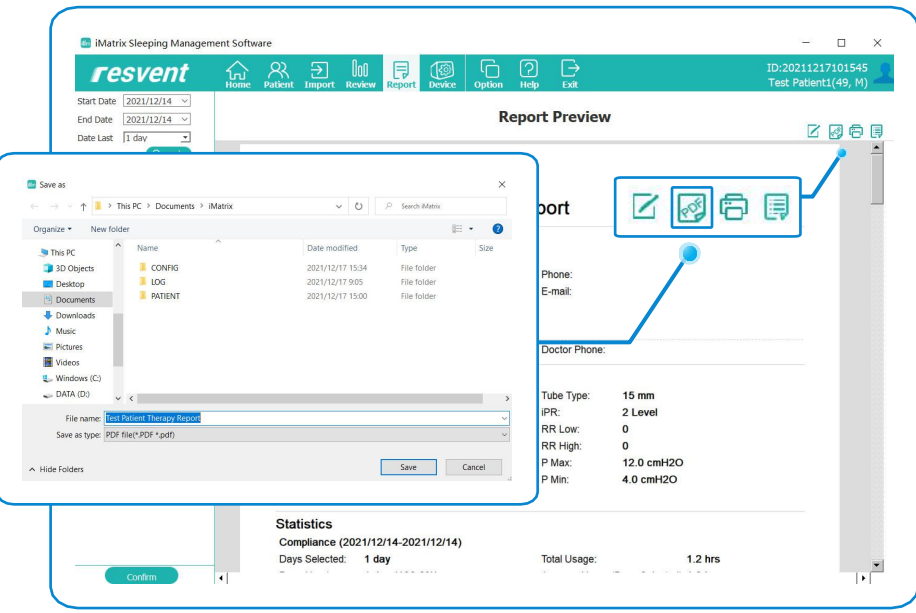

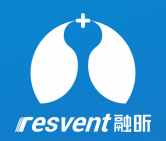

**1** up, select the print mode and parameter Click on **Print** icon, a print window will pop and the therapy report will be printed

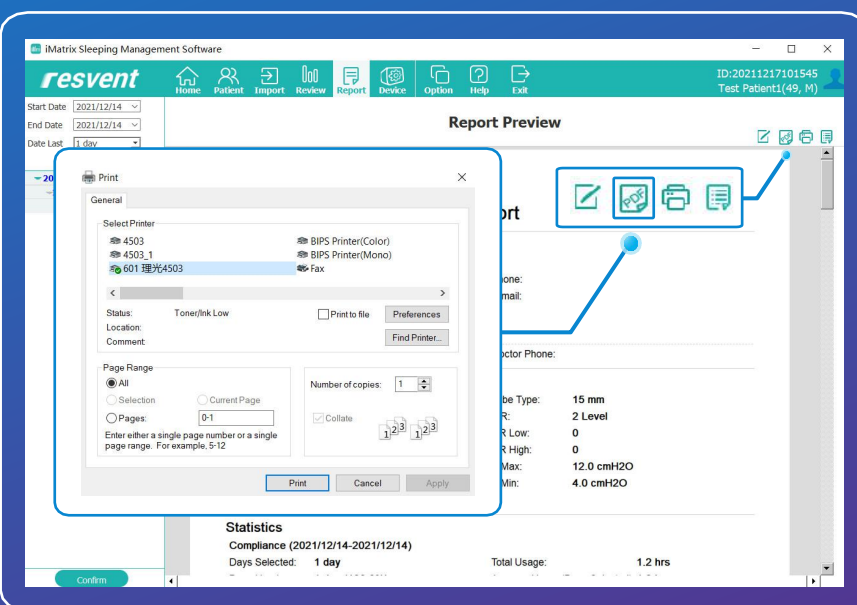

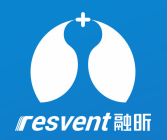

# **6 Set language and units**

#### **Access the iMatrix to set language and units**

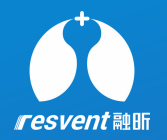

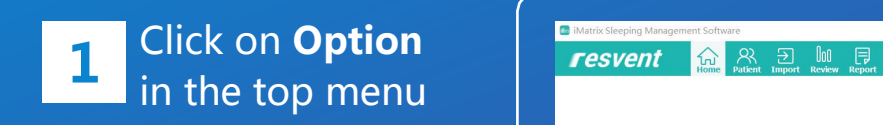

**2** change iMatrix internal Then click on **Languege** to languege

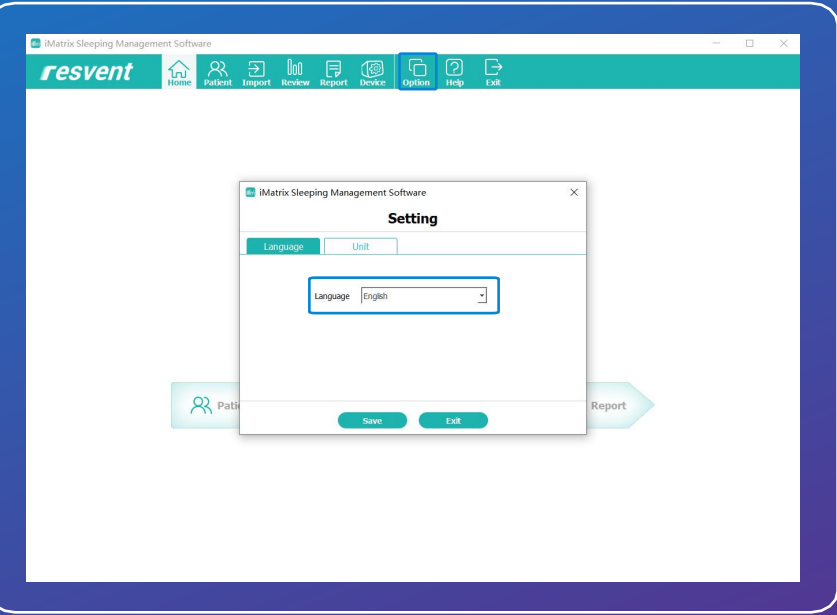

**1** Click on **Option** in the top menu

Click on **unit** to switch display of units,

- **·** Flow/Leak: L/min or L/sec
- **2 ·** Pressure: cmH2O or HPA
	- **·** Hight/Weight: cm/kg or in/lb

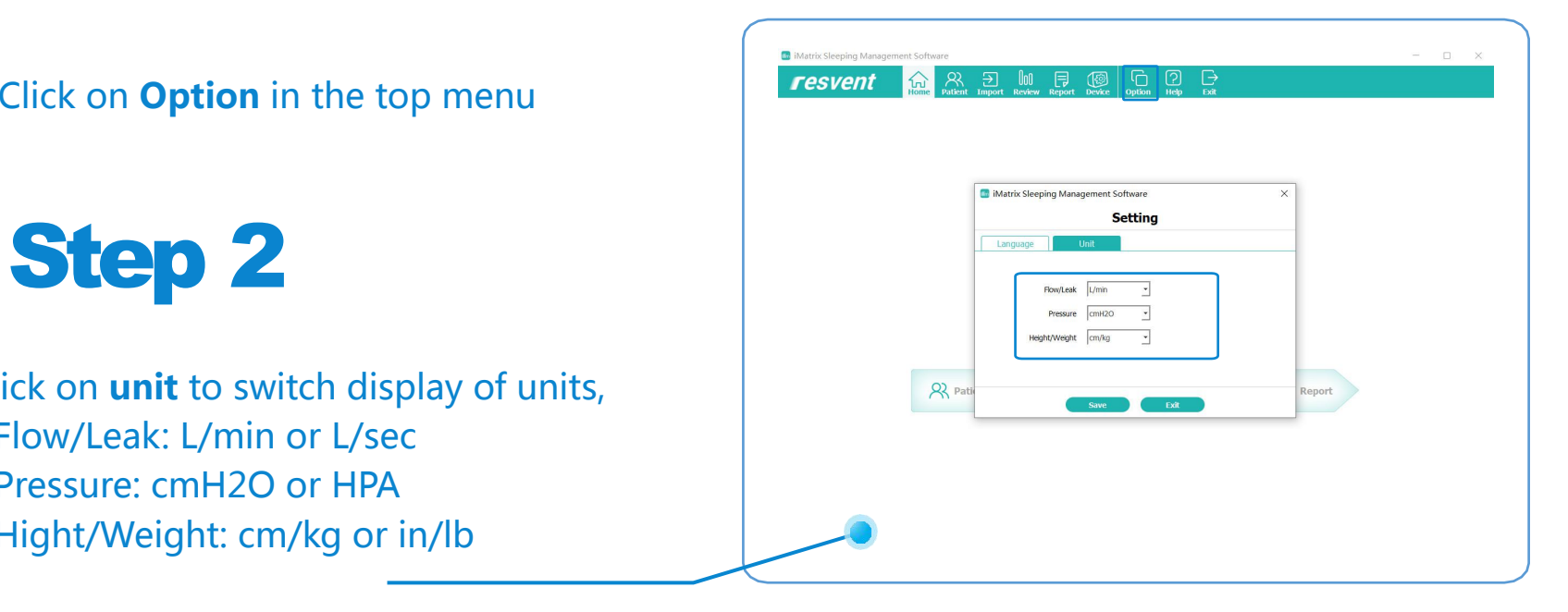